## Configuring AutoCAD Electrical for Enhanced Productivity

Randy Brunette Technical Consultant

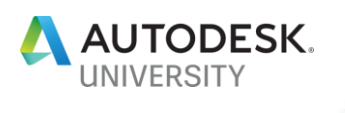

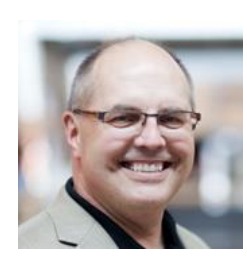

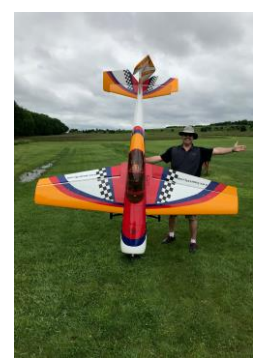

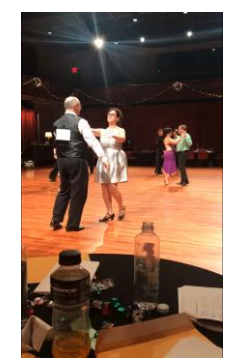

### About the speaker

### Randy Brunette

Technical Consultant with Spatial Business Systems, Inc. specializing in AutoCAD Electrical and related products including Inventor, Vault, and the Substation Design Solution (SDS) Toolkit.

Using AutoCAD since 1984, and AcadE since 1996. 21<sup>st</sup> year presenting at Autodesk Universities. Wrote original AOTC training manuals for AutoCAD Electrical.

# Modifying the WD.ENV Environment File

### About the WD.ENV File

#### ABOUT THE WD.ENV FILE

Used as a startup and default path file. Located in AeData folder. Alternate project specific files can be used.

#### EDITING THE WD.ENV FILE

An external text editor such as Wordpad, Notepad, or Word must be used.

Format is:

Environment Code,Setting, Description

Anything following an asterisk (\*) is a comment

#### PATH ALIASES

**%SL\_DIR%** - represents the base folder for the AutoCAD Electrical "Libs" folder.

**%WD\_DIR%** - represents the base folder where the WD.ENV file is located. (Useful in shared environments.)

*Note: Only one alias can be used per line in WD.ENV.*

#### 

**REGISTER CONSULTER CONSULTER CONSULTER CONSULTER CONSULTER (IN CONSULTER CONSULTER)**<br>
NO PIN,I:\(AD)AArtoCAD Electrical\AeData\AU\_Custom;3SL\_DIRX\prapsl\_A AU Panel and panel layon<br>
"NO CIRCROUIDER FMAN,"are circuit build

2

## Modifying the WD\_M.dwg Block

### The WD\_M and WD\_PNLM Blocks

#### ABOUT THE WD\_M.DWG AND WD\_PNLM.DWG BLOCKS

These invisible blocks are inserted automatically in every AutoCAD Electrical drawing. Located at 0,0, they store the drawing settings on attributes. Use ATTDISP or ATTMode to view block. Use these to establish default drawing settings.

#### MODIFYING THE BLOCKS

Use the Drawing Properties and panel Configuration tools to modify the blocks within the drawings. Use tools in the Project > Other Tools flyout, or the Wblock command to save or export the block.

3

## Title Block Setup & Update Tools

### Tools for Title Block Updates

#### GENERAL NOTES

Title block must be a block with attributes. Any attribute names can be used. Only one title block per drawing file. Do not mix title blocks on both paper and model space.

#### PROJECT DESCRIPTION LINE ALIASES

Use the default\_wdtitle.wdl file to replace generic project Line#s with descriptive alias names. Alternate project specific files can be used.

#### TITLE BLOCK MAPPING

Project and Drawing data can be mapped to any attribute in the title block.

The tool automatically reads the attribute from your selected title block.

Multiple title blocks can be set up in the same file.

#### TITLE BLOCK UPDATES

Only 2 steps:

- 1. Select the attributes to be updated *(Hint: use the Save option.)*
- 2. Select the drawings to update.

7

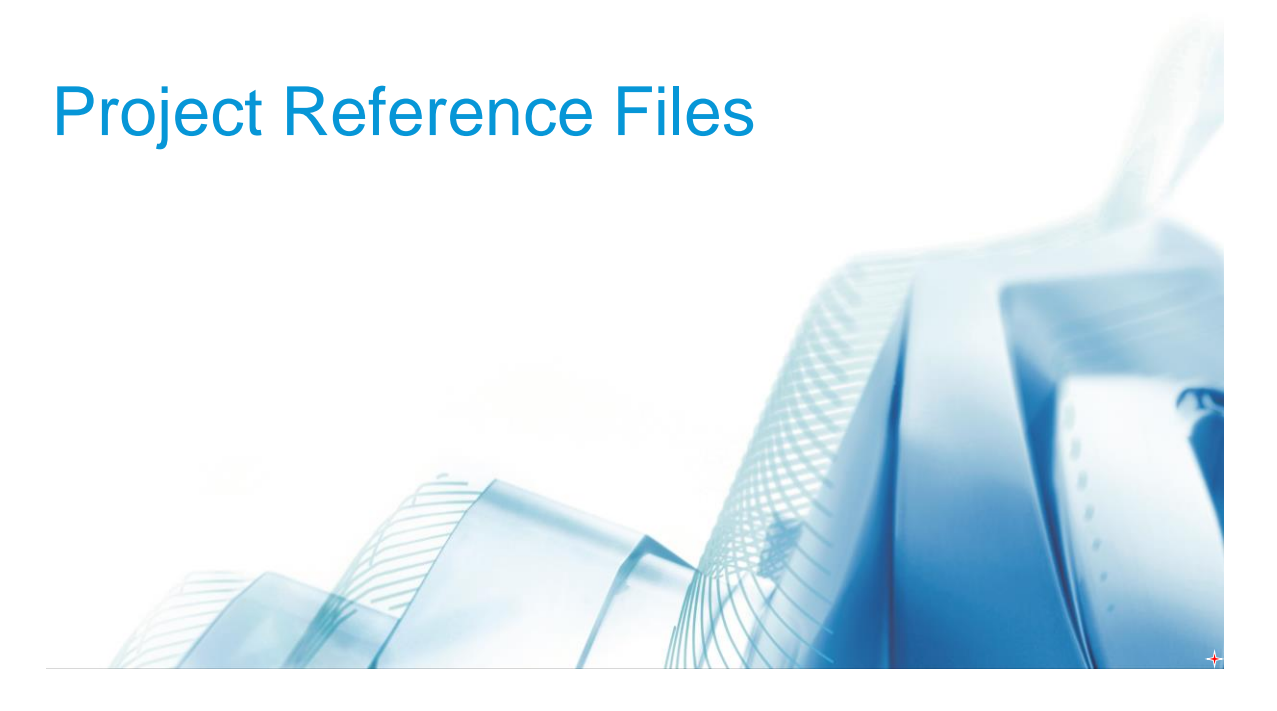

### Project Reference File Paths

#### PROJECT SPECIFIC FILES

Stored in the same folder as the project and named to match the project name.

#### PROJECT FOLDER DEFAULT FILES

Stored in same folder as the project and named "default".

#### COMPANY DEFAULT FILES

Stored in shared folder in AutoCAD Electrical search path and named "default".

#### *NOTES:*

- 1. These naming and path options are used by almost all project reference files including the title block update files described earlier.
- 2. A shortcut to examples and descriptions of these options can be found in the first dialog box of the Title Block Setup tool.

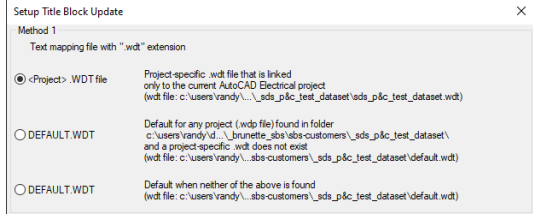

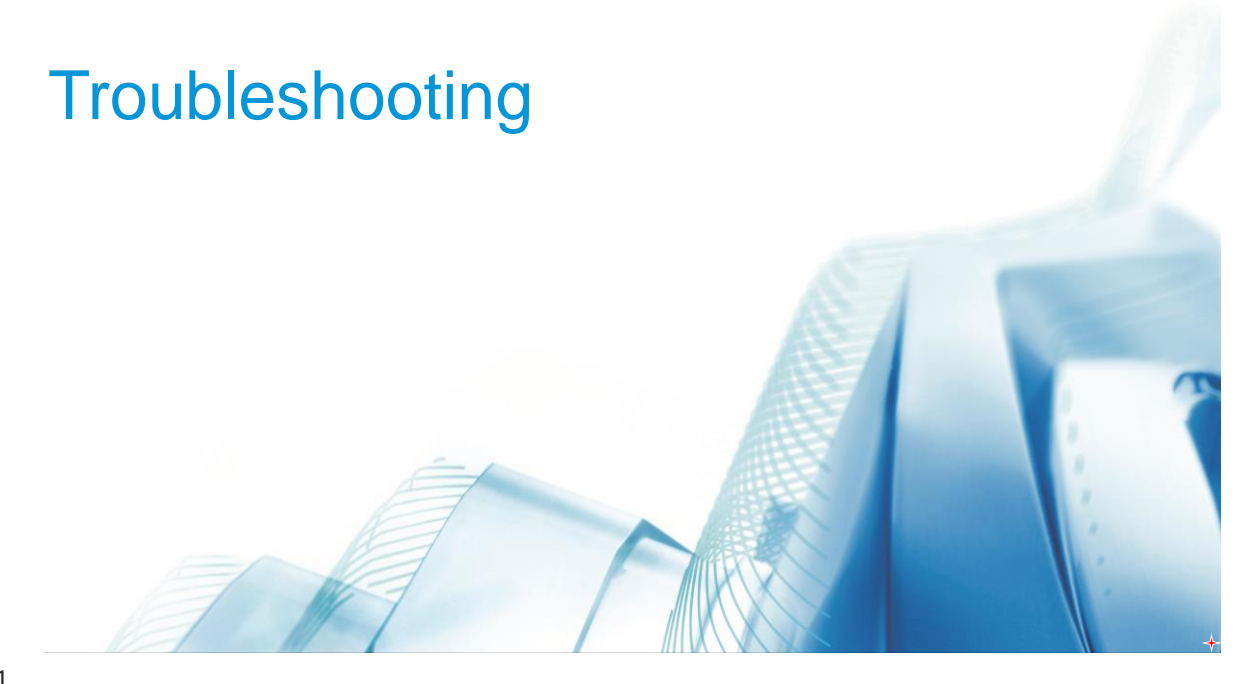

## Core Concepts of AutoCAD Electrical

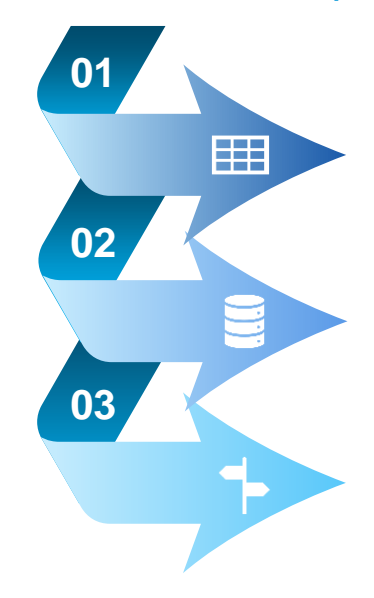

#### BLOCKS WITH ATTRIBUTES

All data in AcadE is stored on attributes within blocks. How symbols look doesn't matter. It's all about the data.

#### LAYERS

AcadE uses layers to control visibility and connections. Wires must be specific layers defined in AcadE.

#### SEARCH PATHS

Critical to AutoCAD in general, search paths to symbol libraries and menus is also important in AcadE.

✦

✦

 $\times$ 

### Search Paths

AutoCAD Electrical adds several additional search paths to those of standard AutoCAD.

- 1. First is the full path name if used.
- 2. User subdirectory.

(*C:\Users\{username}\AppData\Roaming\Autodesk\AutoCAD Electrical {version}\{release}\{country code}\Support\User\)*

- 3. Folder where the active project file (WDP) is located.
- 4. Next are the paths AutoCAD Electrical toolset support folders.
- 5. Finally, the AutoCAD paths defined under Options > Files > Support Files Search Path
	- 1. This search path can be searched after Step 1, by setting WD\_ACADPATHFIRST in the WD.ENV file.

#### AutoCAD Message

File not found: SYMBOL.dwg rie nor tourna: himocolomy (and the signal of the state of the state of the state of the state of the state of the state of the state of the state of the state of the state of the state of the state of the state of the sta or (Current directory)<br>
or in Caroline (and the interaction of the component of the component field and control of the component field and control of current of the component field and control of current of the component f or i:\cad\

### Layers

In addition to the standard use fullness of layers in AutoCAD, the use of specific layers in AutoCAD Electrical provide several capabilities to the software. Several examples are shown.

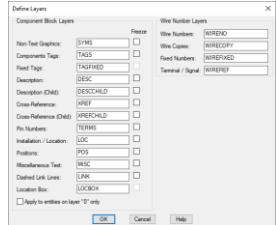

When creating blocks, move all entities to layer 0. When inserting the block using the Insert Component command (Icon Menu), entities will be moved to layers as set in Drawing Properties.

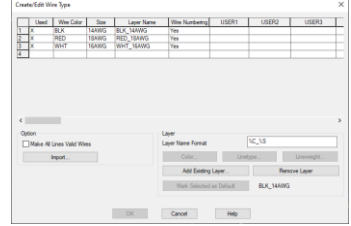

Definition of a wire in AutoCAD Electrical is a line, on a layer listed in the Create/Edit Wiretype dialog box. Both parts must be followed for Electrical to recognize a wire and provide connectivity data. *(It might look like a wire, but not actually BE a wire.)*

 $\leftarrow$ 

### Block Naming

The first four or five follow a specific convention in AutoCAD Electrical. The convention is used in several ways.

- The first character determines orientation.
- The second and third characters determine the family for the catalog lookup, among other things. This can be overridden using the WDBLKNAME attribute.
- The fourth determines Parent (1), or Child (2) and which editing dialog box is used.
- The fifth determines Normally Open (1) or Closed (2). This is used by the Toggle NO/NC command. *(Some industries uses this functionality for toggling Left and Right facing symbols.)*

HCR1 2xxxxx H or V, horizontal or vertical orientation Family Code, CR for relay, LT for Light, etc  $1 =$  Parent,  $2 =$  Child (Optional)  $1 = NO$ ,  $2 = NC$ (Optional) Unique name designation

### Blocks With Attributes

AutoCAD Electrical requires attributes to have specific names to provide desired functionality.

- The only *required* attribute is the "TAG" attribute.
- MFG and CAT are needed for Bill of Material data.
- X?TERM## attributes are needed for wire connection data.
	- ? Is a number defining wire direction.
	- ## are the unique identifying number for the attribute.

*(Lines might be wires and look like they are connected to symbol, but without the wire connection attribute, the connection data is not generated.)*

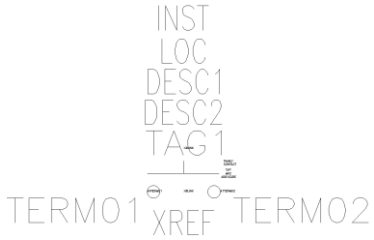

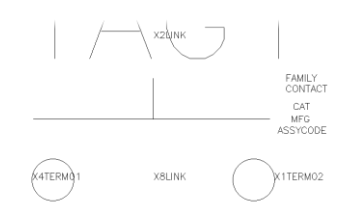

 $\ddotmark$ 

### Electrical Audit

The Electrical Audit tool checks for 10 common drafting issues in your project.

- Only categories with red X report issues.
- GoTo provides "Surf" functionality while the dialog remains open.
- Use the Mark as Ignored option for issues flagged issues that are correct as drawn.
	- Ignored issues are saved for future reports.
	- Ignored issues can be hidden or displayed.

*(Use this tool as one of final checks before release of project. Found Issues should be 0.)*

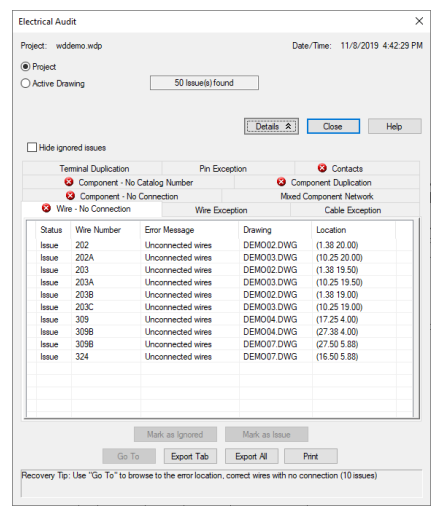

## Data Logging

Document the steps needed to repeat an error using a built-

in data logging tool. Here are the steps:

- 1. At command line, enter LOGFILEON.
- 2. At command line, enter AEONLISPDEBUG
- 3. Repeat the steps that cause the error.
- 4. At command line, enter AEOFFLISPDEBUG.
- 5. At command line, enter LOGFILEOFF.
- 6. At command line, enter LOGFILENAME. *(Note this)*
- 7. Locate file from above and send to support.

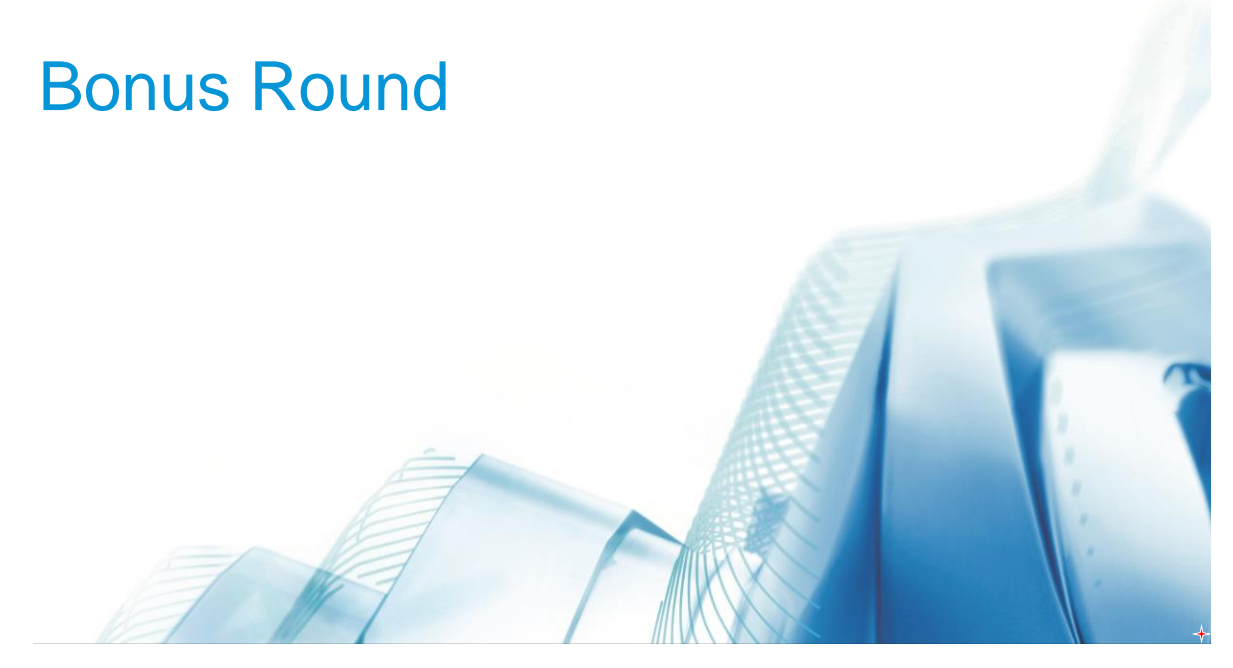

### Using Sub-Projects

#### **OVERVIEW**

- Drawings can belong to multiple projects.
- Last edit process overwrites previous edits.
- Use to work project-wide without affecting master project.

#### KEY POINTS

- Keep all project files and drawings in the same folder.
- One master project will contain all drawings.
- Sub-projects will contain smaller partial groups of the same drawings and should be mainly self-contained.
- Use the master project to synchronize data, such as signal codes between all drawings.

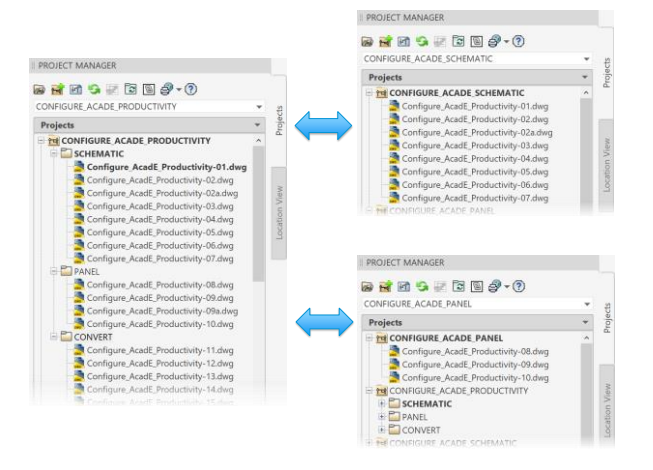

✦

### Creating Script Files

#### **OVERVIEW**

Scripts are simple text files containing a series of commands as if entered at the command line.

#### KEY POINTS

- "-" commands bypass dialog boxes.
- Use CMDDIA and FILEDIA to turn off display of some dialog boxes. Turn back on at end of routine.
- One line in script equals one entry on command line.

Layer\_Color.scr - Notepad File Edit Format View Help  $\vert$ -layer color 30 misc,tags,pmisc,ptag,qcontr,qva color<br>52 wireref,wire\_dest,wirecopy color 6 terms, wirefixed color 140  $10<sub>c</sub>$ color 62 62<br>wireref\_dest<br>color wireno zoom  $extents$  $grid$ on gridstyle snap on snap  $.0625$ save

21

### Linking to an Alternate Icon Menu

#### GENERAL NOTES

You can use the icon menu to switch to different icon menus.

#### CODING REQUIRED:

Use "Command" option when creating icon. For command to execute, enter the following:

### \$C=(c:wd\_loadmenu "{special\_menu}.dat")(c:wd\_insym\_go2menu 0)

Be sure to create icon in alternate menu to return to original menu.

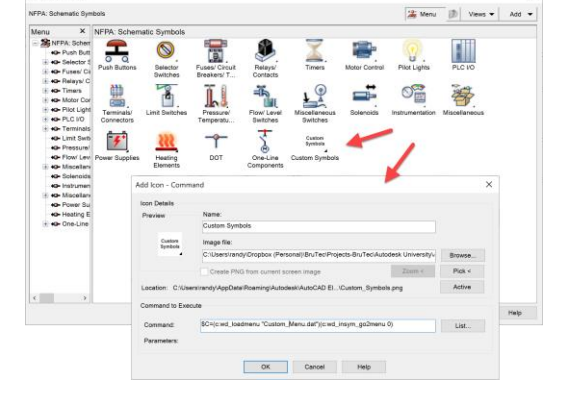

 $\color{red} \bigstar$ 

11/10/2019

✦

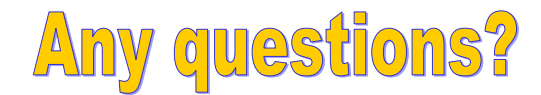

Please, please, please fill out class evaluations.

Randy Brunette IM332678

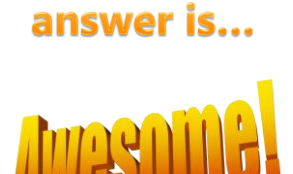

**Remember,** 

the correct

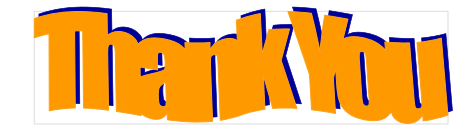

23

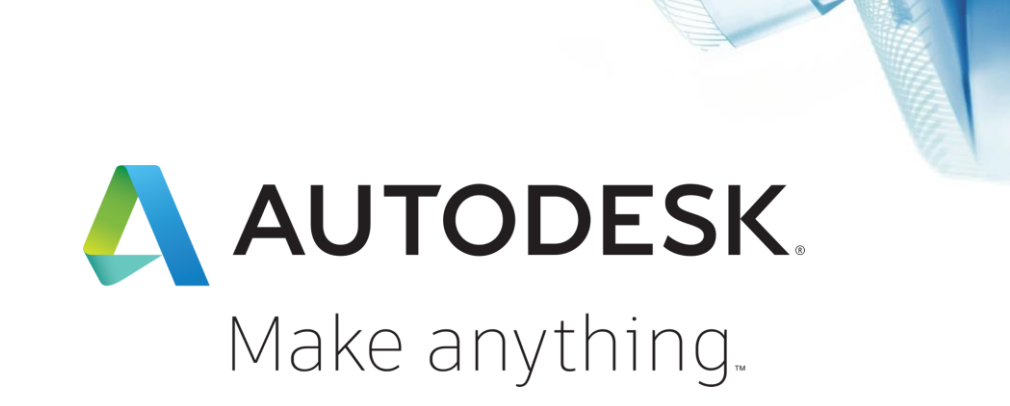

Autodesk and the Autodesk logo are registered trademarks of metally and the metally and the standed in the University of the Universal and the Universal and/or and the metal and propertion of the without notice, and is not typographical or graphical errors that may appear in this document. <u>@000</u> © 2019 Autodesk. All rights reserved.